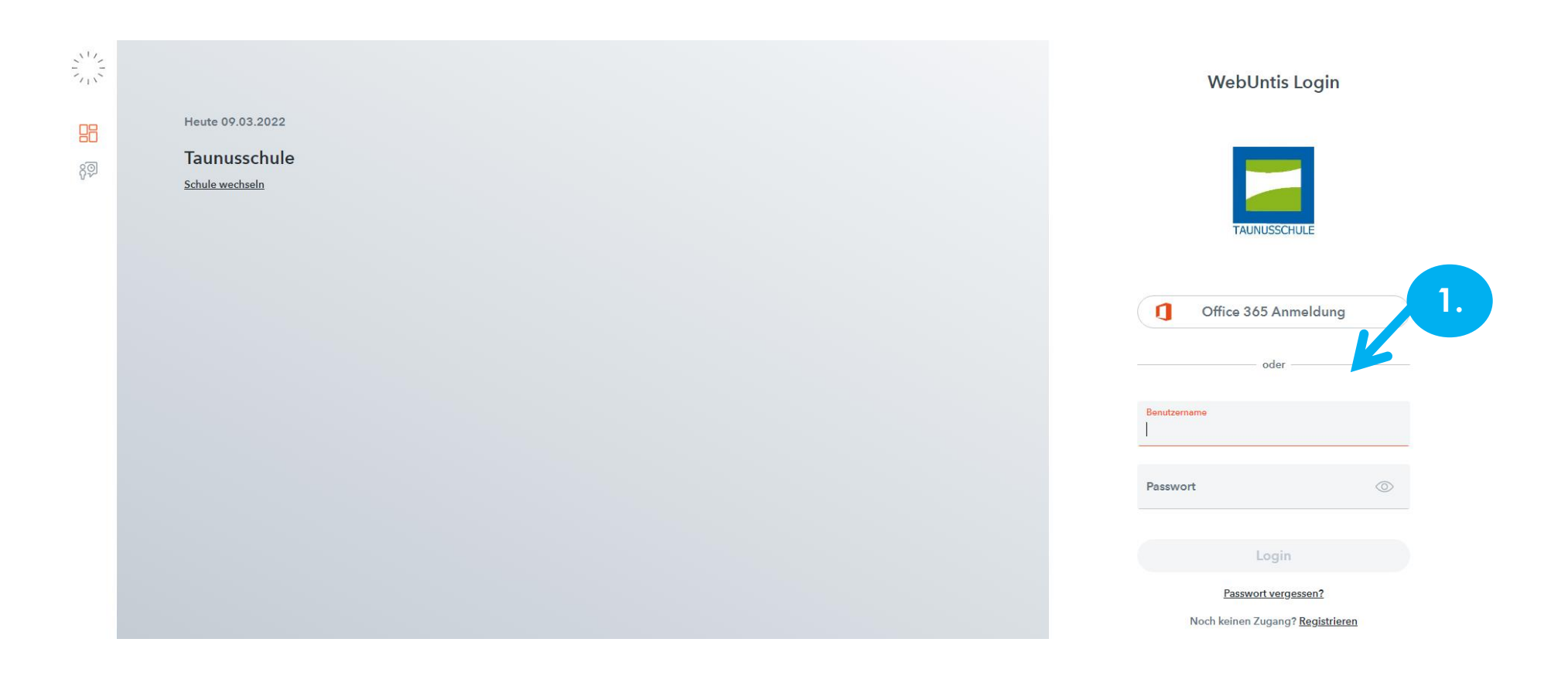

1. Anmeldung über den Webbrowser in Untis mit den Zugangsdaten der Schülerin bzw. des Schülers.

Wer keine gültigen Anmeldedaten mehr hat, kann neue bei Frau Gotta-Leger anfordern: [webuntis@taunusschule-bc.de](mailto:webuntis@taunusschule-bc.de)

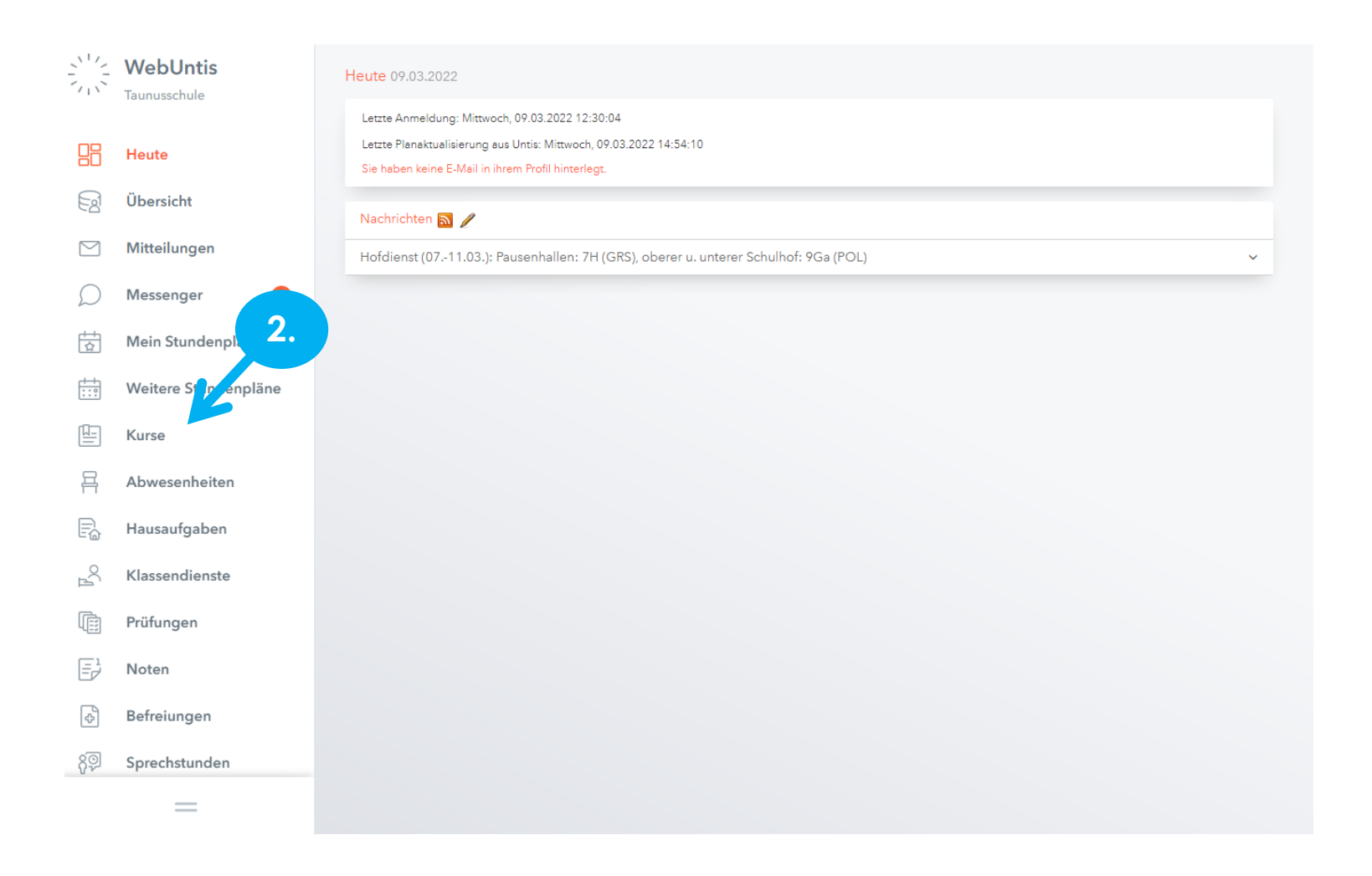

2. Den Reiter "Kurse" anklicken.

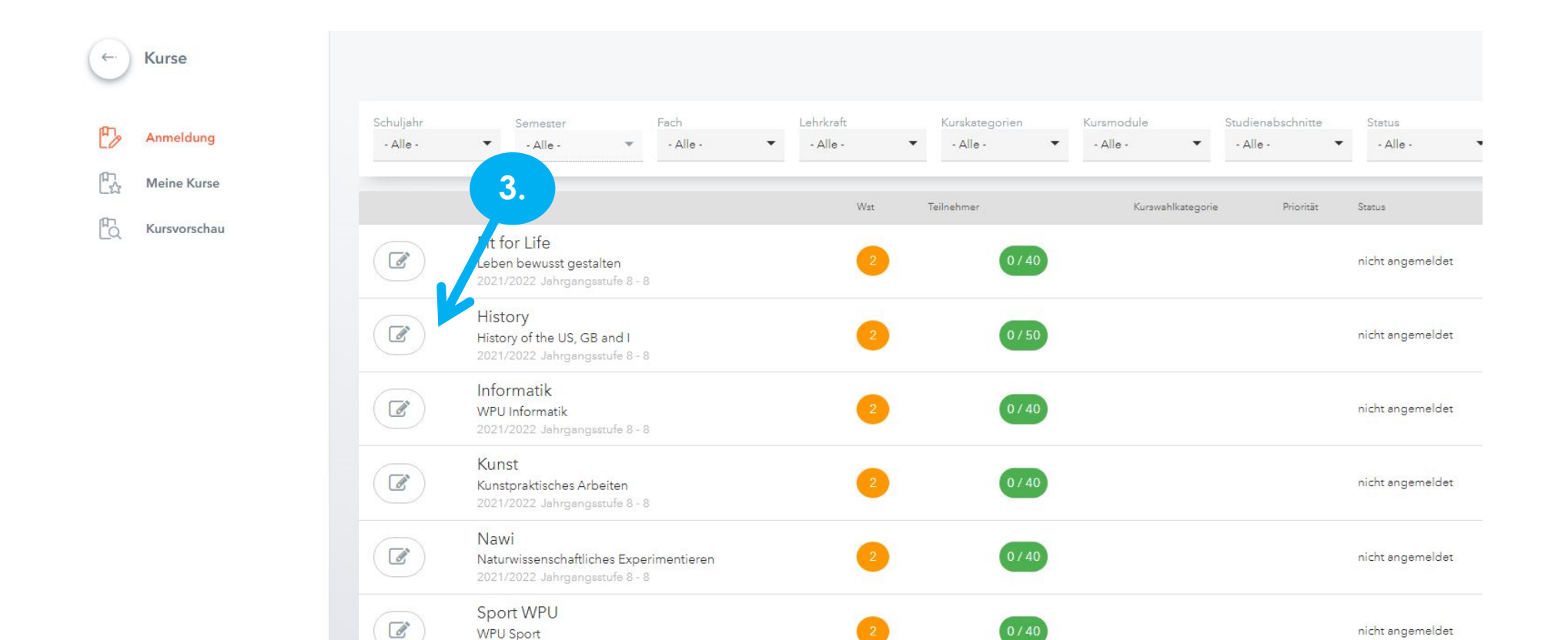

**3. Das Symbol vor dem gewünschten Kurs anklicken.**

2021/2022 Jahrgangsstufe 8 - 8

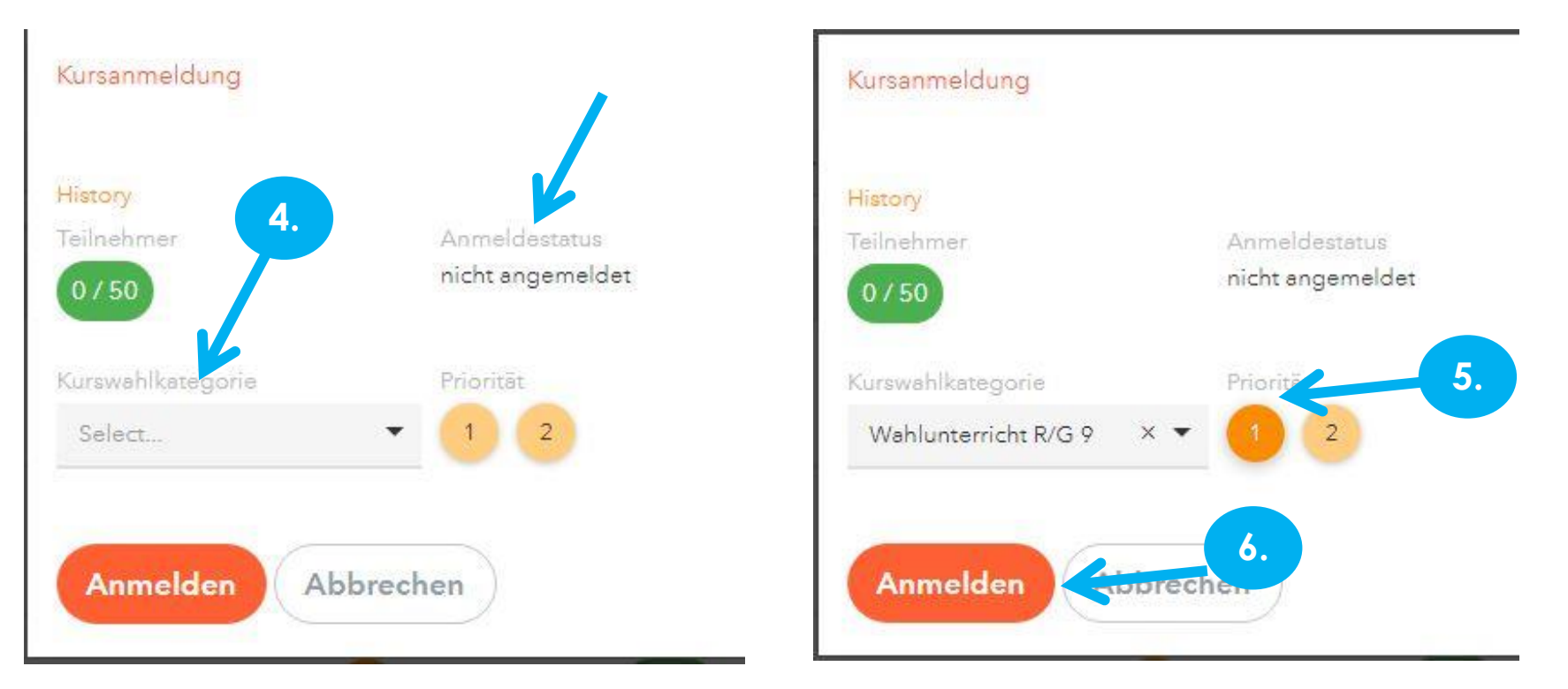

- 4. "Select" anklicken und "Wahlunterricht R/G 9" auswählen.
- 5. Priorität auswählen
	- "1" für erste Wahl anklicken
	- "2" für zweite Wahl anklicken
- 6. Button "Anmelden" klicken.

Danach wechselt der Anmeldestatus auf "angemeldet".

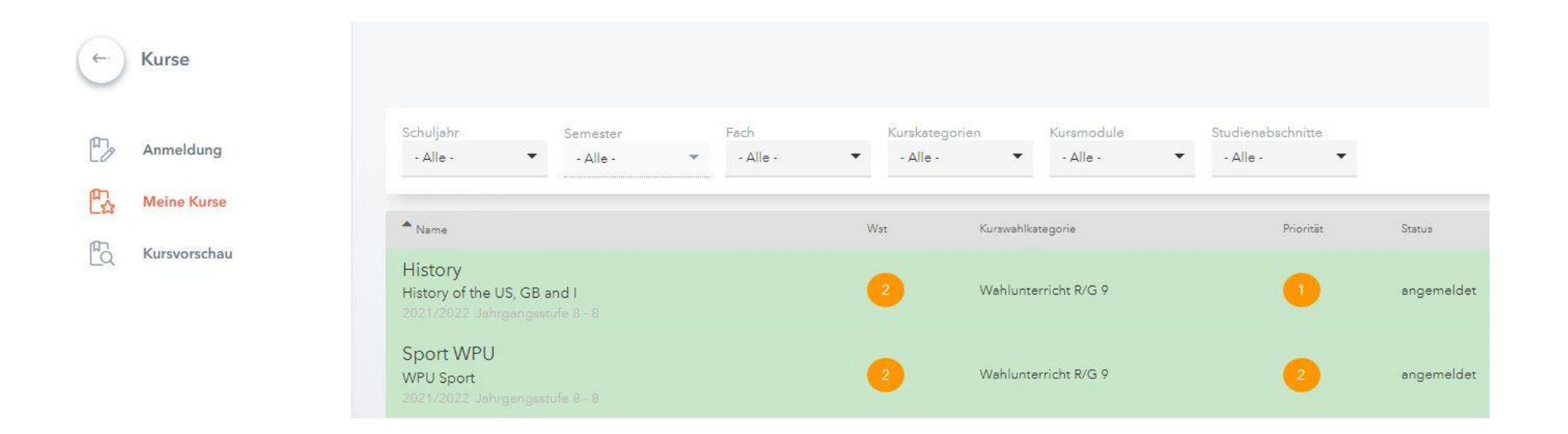

Nach der Auswahl erscheint diese Dokumentation.

Bis zum Ende der Einwahlzeit können Änderungen durch "Abmelden" und "Anmelden" vorgenommen werden.

## **Bitte beachten:**

Jede Schülerin bzw. jeder Schüler **muss eine Erstwahl (Priorität 1) und eine Zweitwahl** (Priorität 2) anlegen.